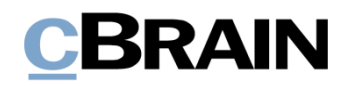

# **F2 Desktop** Hauptfenster

Version 9

## **CBRAIN**

### **Inhaltsverzeichnis**

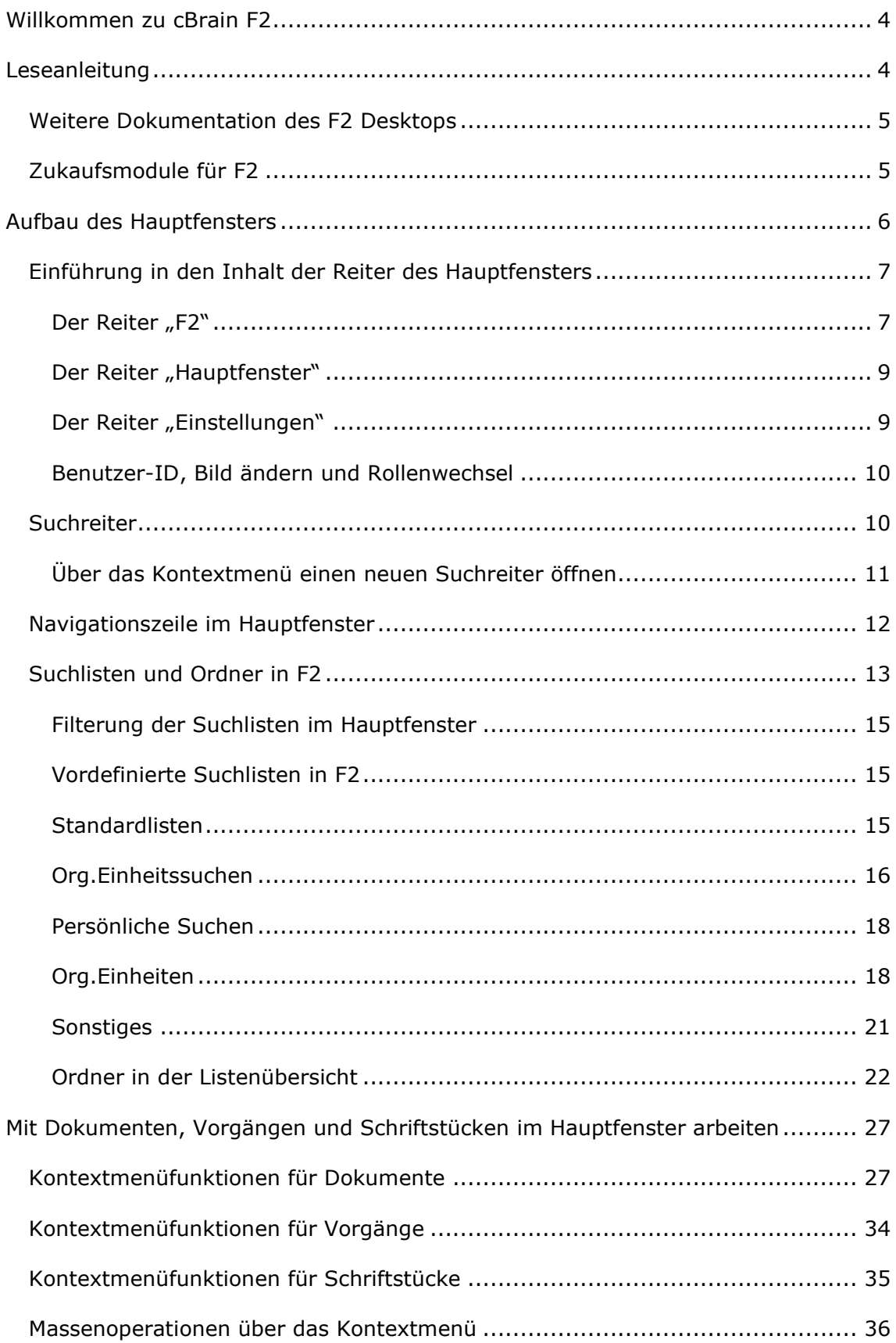

# **CBRAIN**

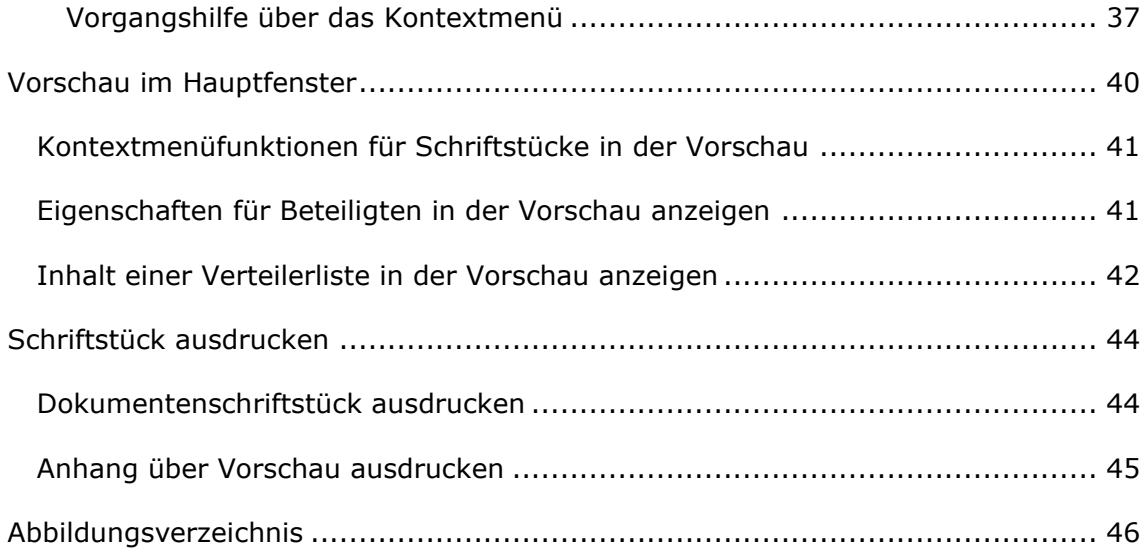

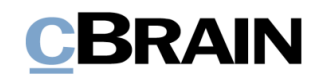

## <span id="page-3-0"></span>**Willkommen zu cBrain F2**

cBrain F2 ist ein Softwareprogramm für die elektronische Vorgangs- und Dokumentenverwaltung (DMS), das auf einem Modell der vollständigen, digitalen Integration von Verwaltungsaufgaben basiert. F2 wurde entwickelt, um dem Benutzer ein übersichtliches und flexibles Arbeitsinstrument zu bieten.

Das Standardsystem F2 ist ein Produktionssystem, das designt wurde, um die Arbeit von öffentlichen Behörden, privaten Organisationen und Unternehmen vollständig zu digitalisieren. Es ermöglicht das Arbeiten nach bewährten Methoden der digitalen Vorgangsbearbeitung, Schriftstückverwaltung, Kommunikation und Wissensteilung. Darüber hinaus kommt F2 dem besonderen Bedarf von Verwaltungen und Behörden hinsichtlich der Registrierung und Archivierung entgegen.

## <span id="page-3-1"></span>**Leseanleitung**

Dieses Benutzerhandbuch wendet sich an Benutzer von F2 Desktop. Es beinhaltet eine allgemeine Beschreibung der Funktionalität, die mit bewährten Methoden für digitale Arbeitsgänge übereinstimmt.

Das Nachschlagewerk F2 Desktop besteht aus den folgenden sechs Benutzerhandbüchern (aktueller Teil blau markiert):

- 1. Hauptfenster
- 2. Suchen
- 3. Einrichtung und Einstellung
- 4. Dokumente und Kommunikation
- 5. Vorgänge
- 6. Kennzeichnung und Organisation

Dieses Benutzerhandbuch wurde auf Grundlage einer F2-Version inkl. der Integration sämtlicher Zukaufsmodule erstellt. Daher kann es vorkommen, dass F2 sich Ihnen anders darstellt als in diesem Handbuch beschrieben. Dies ist abhängig davon, wie viele Zukaufsmodule Ihre Organisation in der F2-Lösung installiert hat.

Schaltflächen, die in F2 angeklickt werden können, sind in diesem Schriftstück **fettgedruckt** hervorgehoben. Hinweise auf Felder und Bereiche in F2 sind hingegen mit Anführungszeichen ("") angegeben.

Verweise auf andere Abschnitte in diesem Benutzerhandbuch oder auf weitere Dokumentation sind *kursiv*-geschrieben.

Aus Gründen der besseren Lesbarkeit wird im nachfolgenden Text das "generische Maskulinum" verwendet, das heißt es wird auf die gleichzeitige Verwendung männlicher und weiblicher Sprachformen verzichtet. Die hier verwendeten männlichen Personenbezeichnungen schließen dabei die jeweils weibliche Form mit ein.

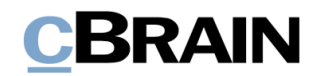

## <span id="page-4-0"></span>**Weitere Dokumentation des F2 Desktops**

cBrain bietet ferner eine Anleitung für die Administration von F2 sowie diverse technische Dokumentation:

*F2 Desktop – Administrator*

*F2 Operations Handbook (nur in englischer Sprache)*

*F2 Software Requirements (nur in englischer Sprache)*

*F2 Hardware Requirements (nur in englischer Sprache)*

## <span id="page-4-1"></span>**Zukaufsmodule für F2**

Über die in diesem Schriftstück beschriebenen Bereiche hinaus unterstützt cBrain eine Reihe von Prozessen und Funktionen, die als Zukaufsmodule in F2 integriert werden können.

cBrain bietet unter anderem folgende Zukaufsmodule an:

- F2 Genehmigungen gibt Ihnen die Möglichkeit, einfache und komplexe Genehmigungsverläufe durchzuführen. Insbesondere wird dabei die Qualitätssicherung laufender Arbeitsaufgaben unterstützt.
- F2 Manager unterstützt die Mobilität in der Leitungsebene durch sowohl online als auch offline Zugriff auf Sitzungsmaterialien und Genehmigungen über ein iPad.
- F2 Seriendruckfelder ermöglicht es Ihnen, Daten aus F2 in Vorlagen einzubinden. Hierbei wird die Qualität der Schriftstückproduktion über Seriendruckfelder mit Informationen aus dem Beteiligtenregister und Metadaten verbessert.
- F2 Touch ist eine webbasierte Ausgabe von F2. Es ist in Browsern und auf mobilen Endgeräten anwendbar.

Für weitere Informationen hierzu kontaktieren Sie bitte cBrain.

Viel Vergnügen.

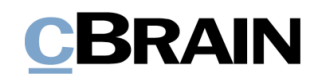

## <span id="page-5-0"></span>**Aufbau des Hauptfensters**

Das Hauptfenster von F2 öffnet sich, nachdem Sie sich bei F2 angemeldet haben. Hier können Sie Ihre Aufgaben verwalten, empfangene E-Mails lesen, Chats und Anfragen einsehen, Dokumente und Vorgänge zur in- und externen Kommunikation erstellen oder nach solchen suchen und vieles mehr. Darüber hinaus finden Sie im Hauptfenster Ihre Suchlisten und persönlichen Suchen.

Die folgende Abbildung zeigt das Hauptfenster von F2, welches sich nach Ihrer Anmeldung bei F2 öffnet.

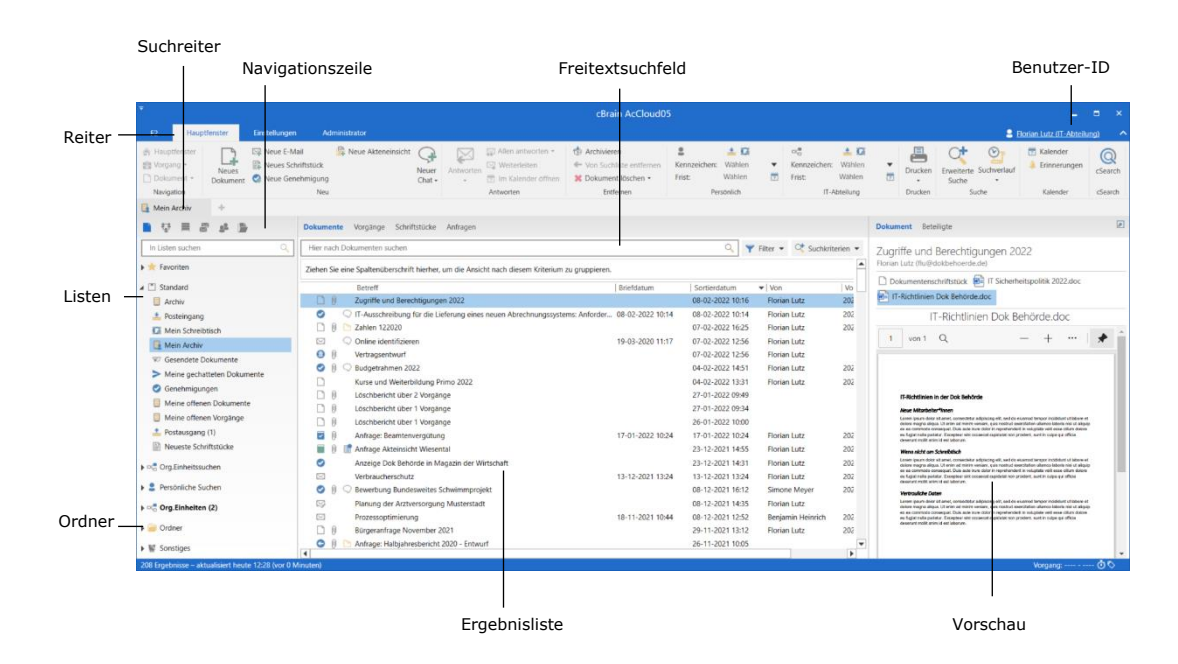

**Abbildung 1: Aufbau des Hauptfensters**

Im Hauptfenster verwalten Sie Ihre Arbeitsaufgaben. Hier empfangen Sie eingehende Kommunikation und können gleichzeitig nach Dokumenten und Vorgängen aus dem "Archiv" suchen und dynamische Suchlisten erstellen.

Das Layout des Hauptfensters ist an traditionelle E-Mail-Programme angelehnt. Die Vorschau ermöglicht es Ihnen, einen Überblick über den Inhalt von Dokumenten und E-Mail-Dokumenten zu erhalten. Mittels Suchfunktionen und Suchlisten ist das Hauptfenster Ihr direkter Zugang zum "Archiv". Dabei dient das Hauptfenster als die Startseite des F2-Systems, denn hier finden Sie auch allgemeine Einstellungen, Ihren Posteingang, Ihren Schreibtisch und Ihr Archiv.

Alle Informationen, die in F2 erstellt oder empfangen werden, werden im zentralen Archiv ("Archiv") abgelegt. Alle Suchlisten basieren daher nur auf Suchen in diesem Archiv und werden durch Suchbegriffe und Metadaten eingeschränkt. Das bedeutet, dass alle Daten nur einmal in F2 abgelegt sind, nämlich im "Archiv".

Im Hauptfenster gibt es standardmäßig drei Reiter: "F2", "Hauptfenster" und "Einstellungen". Jeder Reiter hat ein individuelles Band bestehend aus einer Reihe von Menügruppen. Hier finden Sie verschiedene Menüpunkte, mit welchen Sie in F2 navigieren, Handlungen ausführen und die Darstellung von F2 verändern können.

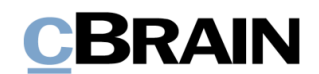

In der oberen rechten Ecke des Hauptfensters steht die Benutzer-ID, welche unter anderem den Namen des angemeldeten Benutzers sowie die aktuelle Org.Einheit angibt, unter welcher der Benutzer angemeldet ist.

Die Suchreiter im Hauptfenster erlauben es Ihnen, mehrere Suchen gleichzeitig auszuführen und geöffnet zu haben. Lesen Sie hierzu mehr im Abschnitt *[Suchreiter](#page-9-1)*.

Das Hauptfenster beinhaltet ferner ein Freitextsuchfeld, dass Sie zur Durchführung allgemeiner Suchen nach Daten im "Archiv" oder in einer der Suchlisten des Hauptfensters verwenden können. Sie können hierzu auch zusätzliche Suchfelder öffnen.

Auf der linken Seite des Hauptfensters finden Sie darüber hinaus eine Listenübersicht. Unter dem Listenpunkt "Favoriten" können Sie oft verwendete Listen oder persönliche Suchen speichern. Diese zeigen bestimmte Teilmengen der Daten im "Archiv" an.

Sie können auch persönliche Suchlisten erstellen, die nur von Ihnen eingesehen werden können. Diese werden auf der linken Seite des Hauptfensters mit den Standardlisten angelegt. Aus den F2 Listen heraus navigieren Sie mit einem Klick auf die relevanten Suchlisten zu den gewünschten Dokumenten, Vorgängen oder Schriftstücken.

Unter den Suchlisten sind auch Ordner in F2 angelegt, in denen Sie per Hand die Dokumente in privaten und gemeinsamen Ordnern organisieren können.

Neben den Suchlisten und Ordnern in F2 finden Sie die sogenannte Ergebnisliste von F2, die den Inhalt einer einzelnen Suchliste anzeigt, das heißt genau die Dokumente, Vorgänge und Schriftstücke, die herausgesucht wurden. Eine nähere Beschreibung hierzu finden Sie im Abschnitt *[Mit Dokumenten, Vorgängen und](#page--1-3)  [Schriftstücken im Hauptfenster](#page--1-3) arbeiten*.

Wenn Sie die Vorschau in F2 aktivieren, wird Ihnen der Inhalt der in der Ergebnisliste ausgewählten Dokumente und Vorgänge als PDF-Version angezeigt. Abhängig von Ihren persönlichen Einstellungen wird die Vorschau in einem Fenster neben oder unter der Ergebnisliste angezeigt.

Über den Suchlisten und Ordnern im Hauptfenster finden Sie die Navigationszeile, mit der Sie zwischen der Ansicht von Dokumenten, Sitzungen, anderen Posteingängen und Kontakten (Beteiligtenregister in F2) wechseln können. Die Suchliste der Funktionen ist von der Anzahl der Zukaufsmodule abhängig, die zusätzlich in die F2-Installation integriert wurden.

### <span id="page-6-0"></span>**Einführung in den Inhalt der Reiter des Hauptfensters**

Im Folgenden werden Ihnen die einzelnen Reiter des Hauptfensters beschrieben.

#### <span id="page-6-1"></span>**Der Reiter "F2"**

Unter dem Reiter "F2" finden Sie eine Reihe von Funktionen für den allgemeinen Gebrauch von F2.

## **CBRAIN**

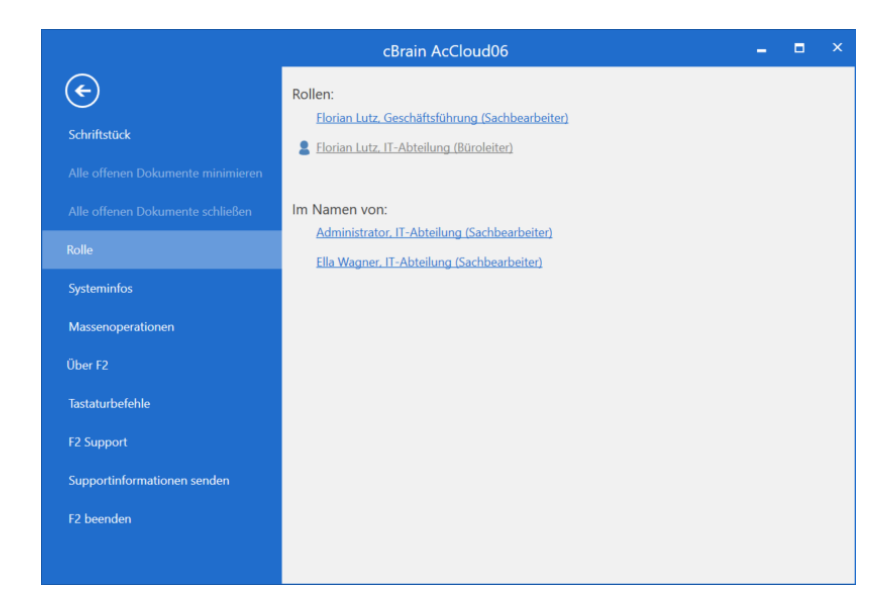

**Abbildung 2: Das F2-Menü**

Das F2-Menü enthält die folgenden Menüpunkte:

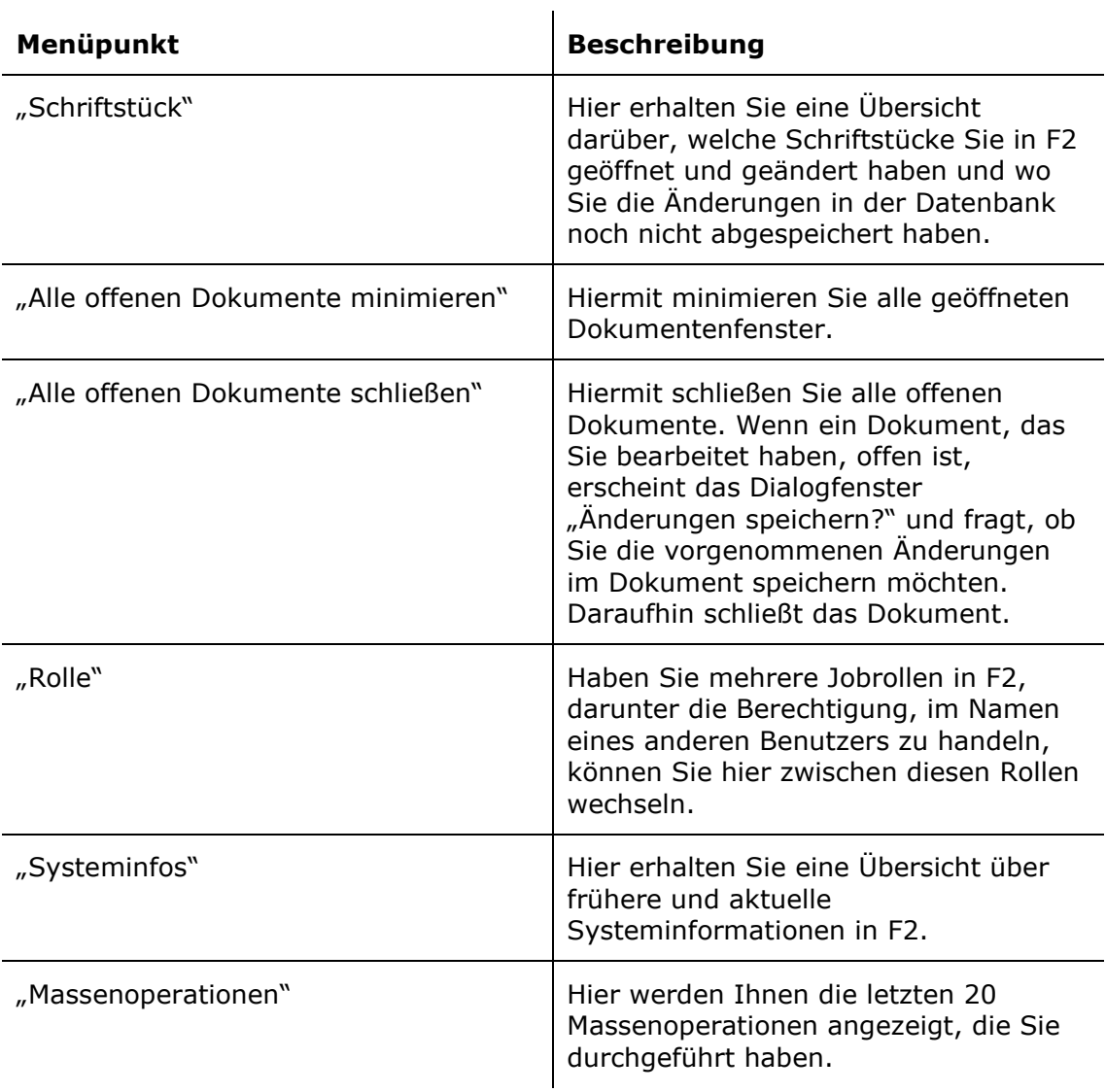

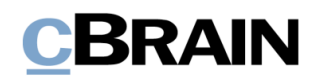

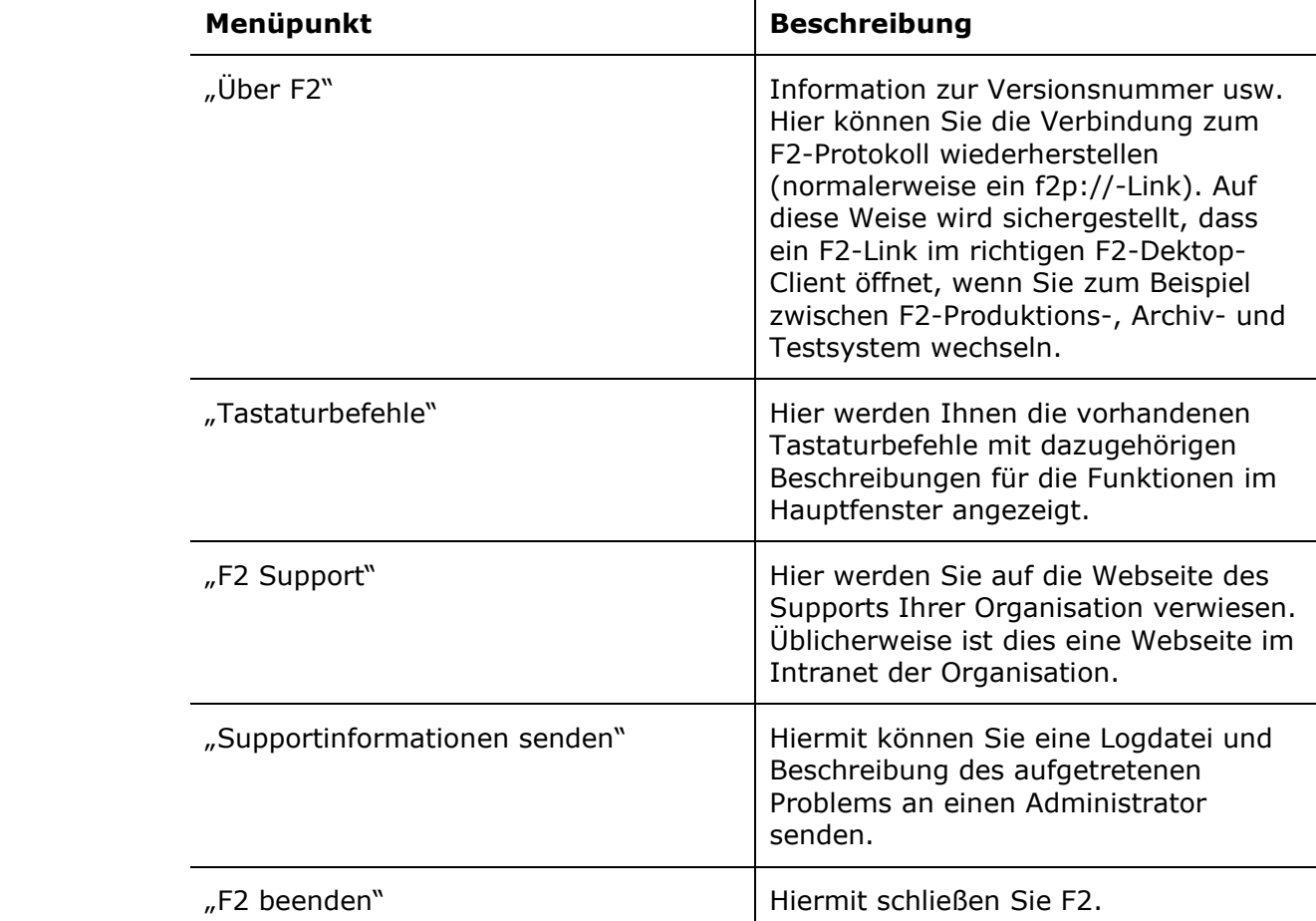

 $\mathbf{r}$ 

Sie können das F2-Menü auch von dem Dokumenten- und Vorgangsfenster öffnen. Dadurch haben Sie immer einfachen Zugriff auf die relevanten Funktionen.

#### <span id="page-8-0"></span>**Der Reiter "Hauptfenster"**

Im Band des Reiters "Hauptfenster" finden Sie alle relevanten Funktionen zur Kommunikation, Bearbeitung und Verwaltung von Dokumenten.

Die einzelnen Menüpunkte im Band des Hauptfensters werden Ihnen in den Benutzerhandbüchern *F2 Desktop – Dokumente und Kommunikation, F2 Desktop – Kennzeichnung und Organisation* und *F2 Desktop – Suchen* näher beschrieben.

| Der Reiter "Hauptfenster" |                                          |                               |                                                                    |                                  |                      |                                                                                   |                                                                        |             |              |        |                                                |                   |  |         |                                                 |                          |         |
|---------------------------|------------------------------------------|-------------------------------|--------------------------------------------------------------------|----------------------------------|----------------------|-----------------------------------------------------------------------------------|------------------------------------------------------------------------|-------------|--------------|--------|------------------------------------------------|-------------------|--|---------|-------------------------------------------------|--------------------------|---------|
|                           |                                          | cBrain AcCloud05              |                                                                    |                                  |                      |                                                                                   |                                                                        |             |              |        |                                                |                   |  |         | ۰.                                              | $\blacksquare$           |         |
|                           |                                          | Einstellungen<br>Hauptfenster |                                                                    |                                  |                      |                                                                                   |                                                                        |             |              |        | 2 Florian Lutz (IT-Abteilung) <                |                   |  |         |                                                 |                          |         |
|                           | Hauptfenster<br>图 Vorgang。<br>Dokument - | $-$                           | E Neue E-Mail<br>Neues Schriftstück<br>Dokument 2 Neue Genehmigung | R Neue Akteneinsicht<br>$That -$ | Ø<br>Neuer Antworten | Allen antworten * <b>CD</b> Archivieren<br>Weiterleiten<br>[7] Im Kalender öffnen | Von Suchliste entfernen   Kennzeichen: Wählen<br>30 Dokument löschen · | Ξ.<br>Frist | 古区<br>Wählen | Frist: | $D_{\text{C}}$<br><b>v</b> Kennzeichen: Wählen | 土口<br>岗<br>Wählen |  | Suche   | Drucken Erweiterte Suchverlauf<br>$\rightarrow$ | Kalender<br>Erinnerungen | cSearch |
|                           | Navigation                               |                               | Neu                                                                |                                  |                      | Antworten                                                                         | Entfernen                                                              | Persönlich  |              |        |                                                | IT-Abteilung      |  | Drucken | Suche                                           | Kalender                 | cSearch |

**Abbildung 3: Band des Hauptfensters**

#### <span id="page-8-1"></span>**Der Reiter "Einstellungen"**

Mit den Funktionen im Reiter "Einstellungen" können Sie F2 nach Ihren individuellen Wünschen anpassen, sowohl die Darstellung im Hauptfenster als auch die Art und Weise, wie Handlungen in F2 ausgeführt werden sollen.

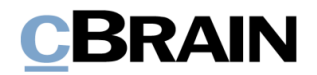

Weitere Informationen hierzu finden Sie im Benutzerhandbuch *F2 Desktop – Einrichtung und Einstellung.*

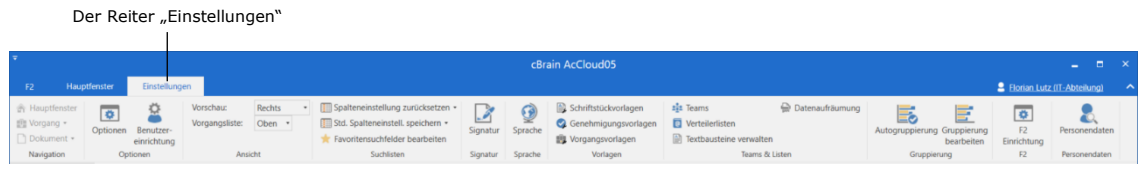

#### Abbildung 4: Band des Reiters "Einstellungen"

#### <span id="page-9-0"></span>**Benutzer-ID, Bild ändern und Rollenwechsel**

In der oberen rechten Ecke des Hauptfensters in F2 finden Sie die Benutzer-ID.

Der Benutzer-ID entnehmen Sie, wer sich bei F2 angemeldet hat sowie die Rolle und Org.Einheit des gegenwärtigen Benutzers. In der nebenstehenden Abbildung ist der Benutzer Elias Pichler von der Org.Einheit IT-Abteilung mit der Rolle Sachbearbeiter bei F2 angemeldet.

Mit einem Klick auf die Benutzer-ID öffnet ein Menü mit den Funktionen **Bild ändern** und **Rollenwechsel**. Für Letzteres ist das Zukaufsmodul F2 Funktionspostfächer erforderlich.

Im Benutzerhandbuch *F2 Desktop – Einrichtung und Einstellung* wird beschrieben, wie Sie Bilder ändern*.*

Im *F2 Funktionspostfächer – Benutzerhandbuch* wird beschrieben, wie Sie die Rolle wechseln*.*

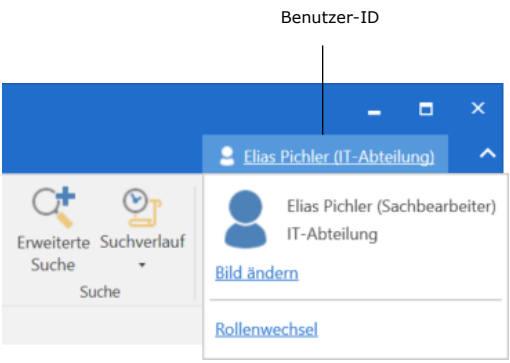

**Abbildung 5: Benutzer-ID**

Hinweis: Die Benutzer-ID sowie die Funktionen "Bild ändern" und "Rollenwechsel" finden Sie auch im Dokumenten- und Vorgangsfenster.

### <span id="page-9-1"></span>**Suchreiter**

Wie im Abschnitt *[Aufbau des Hauptfensters](#page-5-0)* beschrieben, können Sie mit den Suchreitern des Hauptfensters Suchen ausführen und gleichzeitig mehrere Suchen geöffnet haben. Dies ist besonders praktisch, wenn Sie zum Beispiel bezogene Suchen durchführen.

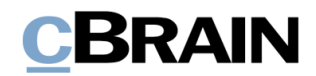

Mit einem Klick auf **+ oder mit dem Tastaturbefehl Strg+T** öffnen Sie einen neuen Suchreiter.

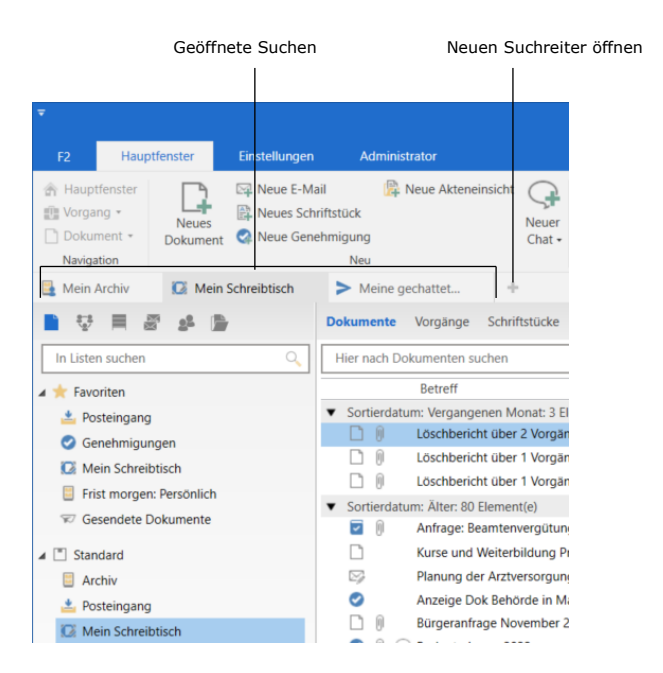

**Abbildung 6: Suchreiter im Hauptfenster**

Während bei einem Rollenwechsel die geöffneten Suchreiter verbleiben, werden bei einem Benutzerwechsel alle Suchreiter geschlossen.

**Hinweis:** Mit der Anzahl der geöffneten Suchreiter im F2-Desktop-Client erhöht sich die Belastung des Arbeitsspeichers. Über eine Konfiguration kann ein Warnhinweis aktiviert werden, der bei zu hoher Belastung erscheint. Die Konfiguration erfolgt in Zusammenarbeit mit cBrain.

#### <span id="page-10-0"></span>**Über das Kontextmenü einen neuen Suchreiter öffnen**

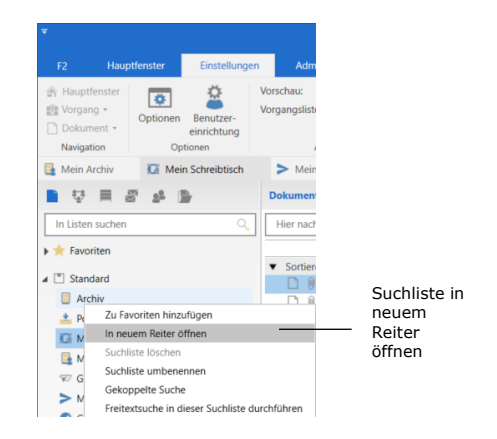

Sie können durch einen Rechtsklick auf eine Suchliste, ein Verwaltungsregal, einen Ordner oder interne Beteiligte einen neuen Suchreiter öffnen. Mit Ihrer Auswahl von **In neuem Reiter öffnen** wird die ausgewählte Suchliste in einem neuen Suchreiter geöffnet.

**Abbildung 7: Rechtsklick auf Suchliste**

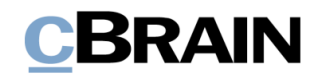

## <span id="page-11-0"></span>**Navigationszeile im Hauptfenster**

Über dem Filterfeld für Suchlisten und Ordner befindet sich die Navigationszeile, mit der Sie zwischen den verschiedenen Informationsanzeigen in F2 wechseln können.

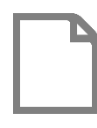

**Dokumente:** Hier werden Ihnen die Suchlisten und Ordner angezeigt.

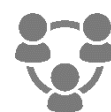

**Sitzungen (Zukaufsmodul):** Hier werden Ihnen die Sitzungen angezeigt, auf die Sie Zugriff haben.

**(Zukaufsmodul):** Hier werden Ihnen die Verwaltungsregale angezeigt, auf die Sie Zugriff

**Verwaltungsregal**

haben.

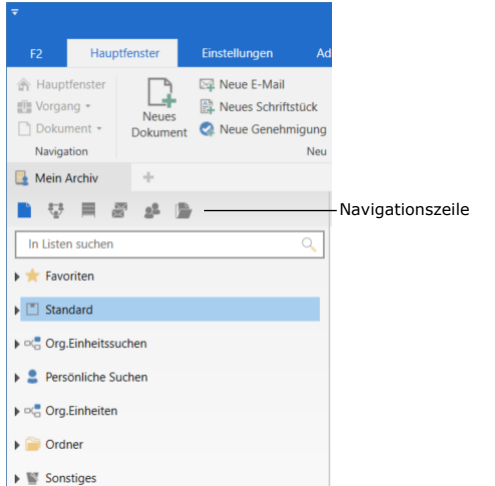

**Abbildung 8: Navigationszeile**

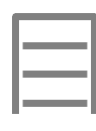

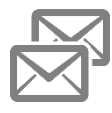

**Posteingänge:** Wenn Sie "Im Namen von" einem anderen Benutzer arbeiten, werden hier die Anzahl ungelesener Dokumente in dessen Posteingang angezeigt.

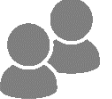

**Kontakte:** Hier wird Ihnen das Beteiligtenregister angezeigt.

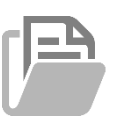

#### **Akteneinsicht**

**(Zukaufsmodul):** Hier werden Ihnen offene und abgeschlossene Akteneinsichten angezeigt.

**Hinweis**: Die Symbole in der Navigationszeile sind von Ihren Berechtigungen, den Zukaufsmodulen Ihrer Organisation und der Konfiguration von F2 abhängig.

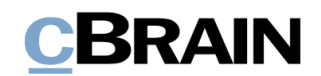

### <span id="page-12-0"></span>**Suchlisten und Ordner in F2**

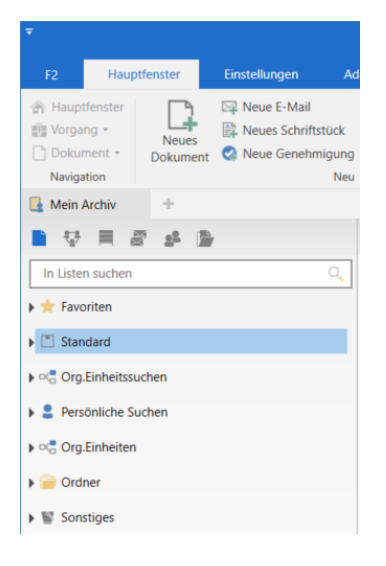

**Abbildung 9: Gruppen von Suchlisten**

Auf der linken Seite des Hauptfensters finden Sie sowohl Standardlisten als auch persönliche Listen, die Sie definieren können.

Mit einem Doppelklick auf die Suchlisten und Ordner können Sie sich die untergeordneten Suchlisten und Unterordner anzeigen lassen.

Die Listenübersicht (siehe folgende Abbildung) ist in eine Reihe von Unterpunkten aufgeteilt.

**Hinweis:** Die Aufteilung der Listenübersicht kann von Installation zu Installation variieren.

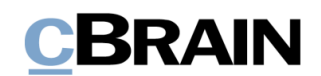

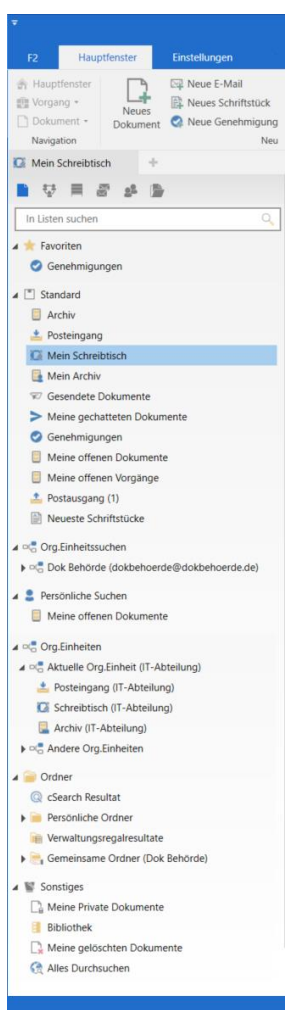

**Abbildung 10: Listenübersicht**

"Favoriten": In diesem Bereich können Sie oft verwendete Listen hinzufügen. Dies können sowohl bereits bestehende Listen als auch selbsterstellte sein. Vorgänge können auch hinzugefügt werden.

"Standard": F2 ist mit einer Anzahl von Standardlisten vorkonfiguriert, welche mindestens aus "Archiv", "Posteingang", "Mein Schreibtisch", "Mein Archiv", "Gesendete Dokumente", "Meine gechatteten Dokumente" "Postausgang" und "Neueste Schriftstücke" besteht.

"Org.Einheitssuchen": Hier finden Sie die Listen Ihrer Org.Einheit. Die Zahl der hier vorhandenen Listen ist unbegrenzt und an den Bedarf der jeweiligen Behörde angepasst.

"Persönliche Suchen": Hier werden die von Ihnen erstellten Listen angelegt.

"Org.Einheiten": Hier finden Sie den Posteingang, den Schreibtisch und das Archiv für alle die Org.Einheiten, in denen Sie Jobrollen haben. Das heißt, wenn Sie eine Jobrolle in mehreren Org.Einheiten besitzen, werden hier zwei Knoten angezeigt:

"Aktuelle Org.Einheit": Die Listen der Org.Einheit, unter der Sie aktuell angemeldet sind.

"Andere Org.Einheiten": Hier sind die Listen aller anderen Org.Einheiten gesammelt, in denen Sie Jobrollen besitzen, aber zurzeit nicht angemeldet sind.

**Hinweis:** Wenn Sie nur eine Jobrolle in einer Org.Einheit haben, wird nur der Knoten "Aktuelle Org.Einheit" angezeigt.

"Ordner": Hier sind die Suchergebnisse der cSearch (Zukaufsmodul), der "Persönliche Ordner", wie Sie sie aus Outlook kennen, die "Verwaltungsregalresultate" (Zukaufsmodul) und der "Gemeinsame Ordner" angelegt, die für alle Benutzer einsehbar sind.

"Sonstiges": Hier finden Sie private und gelöschte Dokumente und eine gemeinsame Bibliothek. Sie bekommen auch die Möglichkeit, überall in F2 zu suchen.

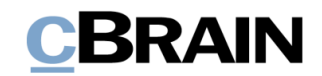

#### <span id="page-14-0"></span>**Filterung der Suchlisten im Hauptfenster**

Über den Suchlisten im Hauptfenster gibt es ein Feld, über das Sie die Suchlisten filtern können. Geben Sie dazu ein Wort oder einen Teil davon in das Feld ein. Danach zeigt F2 Ihnen automatisch die Suchlisten an, die mit dem eingegebenen Begriff übereinstimmen. Die restlichen Suchlisten werden verborgen.

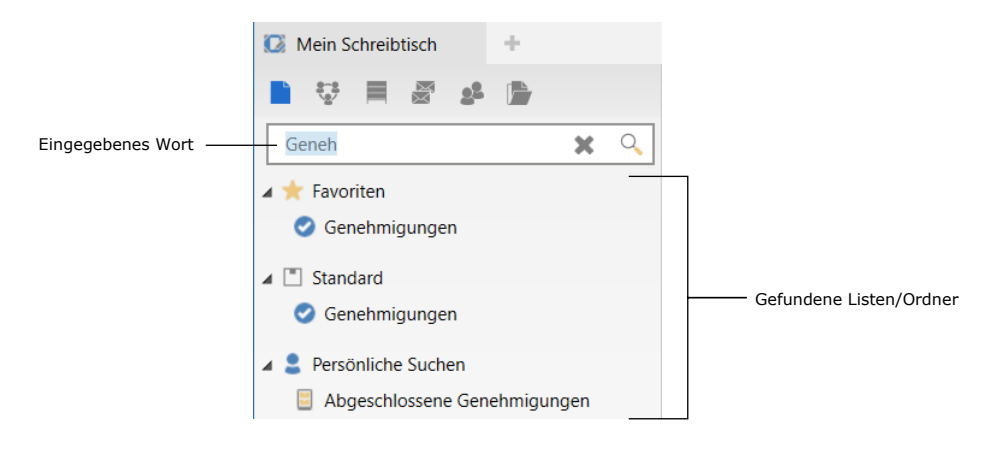

#### **Abbildung 11: Filterung der Listen**

#### <span id="page-14-1"></span>**Vordefinierte Suchlisten in F2**

F2 wird mit einer Reihe vordefinierter Suchlisten installiert, welche sich auf der linken Seite des Hauptfensters befinden. Diese Suchlisten werden mit der Einrichtung von F2 konfiguriert und können von Installation zu Installation variieren. Die Suchlisten sind in Knoten mit den folgenden Überschriften aufgeteilt:

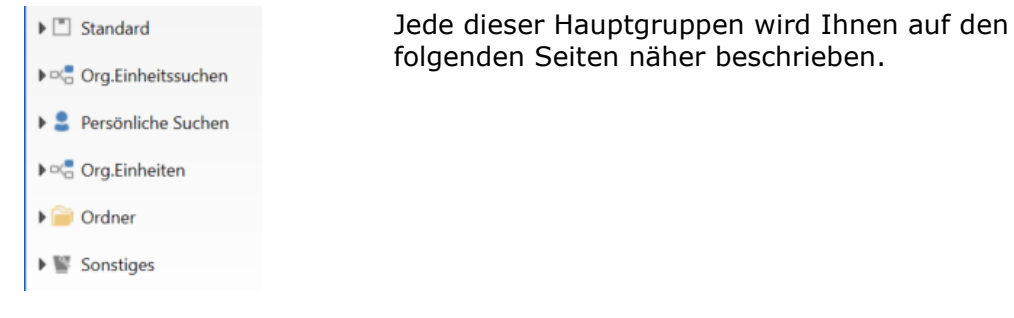

#### **Abbildung 12: Vordefinierte Suchlisten**

#### <span id="page-14-2"></span>**Standardlisten**

Der Knoten "Standard" wird bei der Installation von F2 eingerichtet. Hier sind die Suchlisten aufgeführt, die im Allgemeinen unter "Standard" vorhanden sind.